# Wordpress Handleiding

#### Foto's publiceren met Next Gen Gallery 1.9

Waar [www.domeinnaam.nl](http://www.domeinnaam.nl/) staat staat dus je eigen domein bijv: [www.kaaienloop.nl](http://www.kaaienloop.nl/)

Foto's worden via **[www.domeinnaam.nl/wp-admin](http://www.domeinnaam.nl/wp-admin)** geupload in het fotoalbum.

Voor het beste resultaat gebruik foto's met een resolutie van minimaal 1024 x 768 pixels.

# **Stap 1:** Importeer de foto's naar je computer.

#### **Stap 2:**

Draai de foto's in de juiste positie en gooi onduidelijke foto's weg.

#### **Stap 3:**

Login op [www.domeinnaam.nl/wp-admin](http://www.kaaienloop.nl/wp-admin)

## **Stap 4:** Klik links in het scherm op Galerij

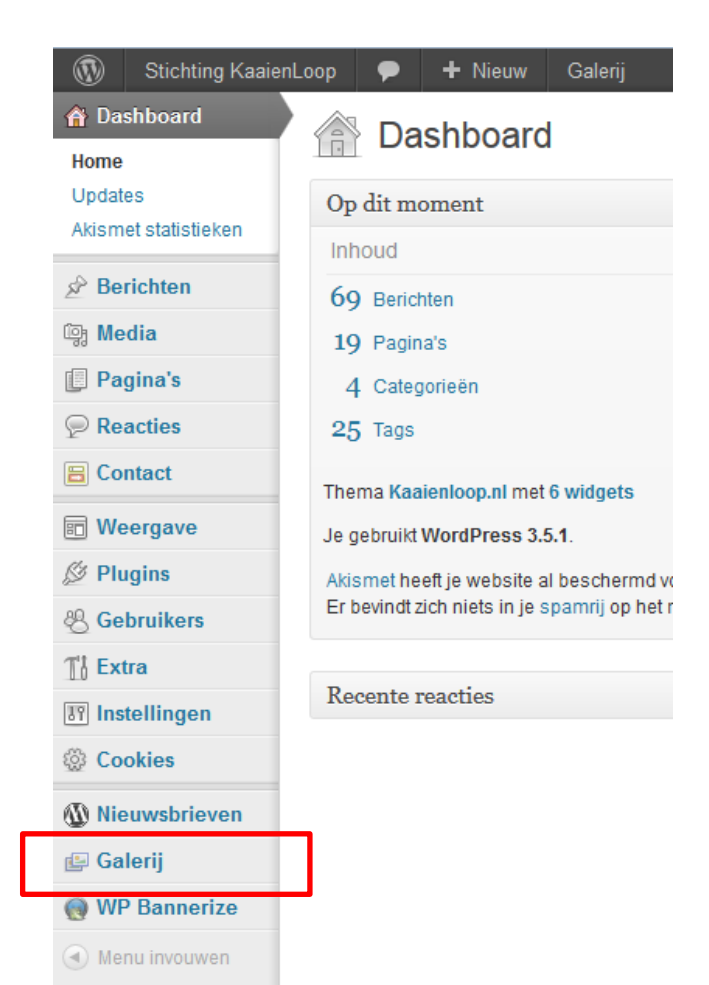

11-08-2013 – http://www.timdehoog.nl 3

#### **Stap 5:** Klik links in het scherm op Galerij beheren

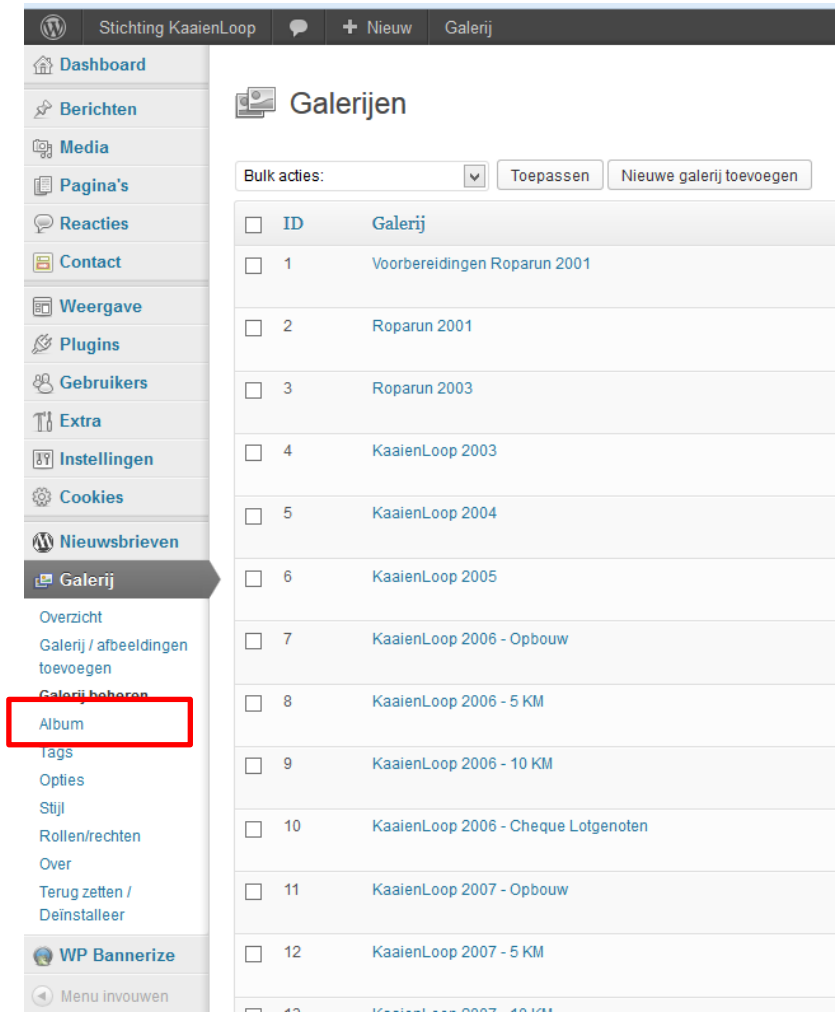

# **Stap 6:** Klik bovenin op Nieuwe galerij toevoegen

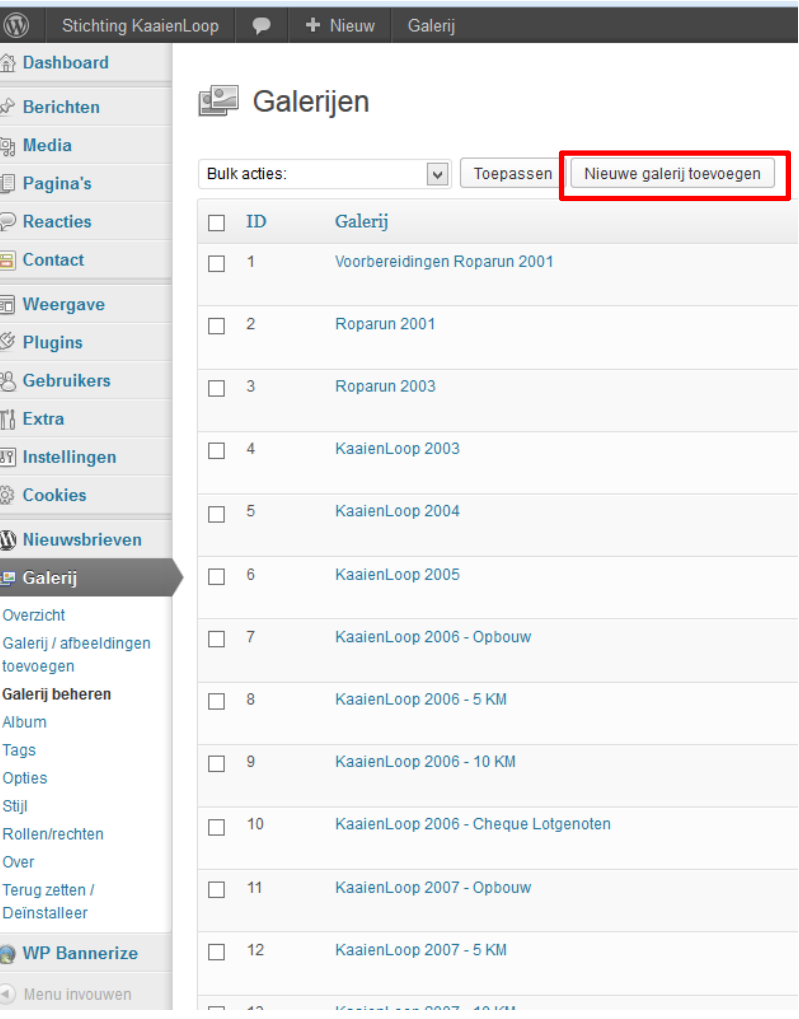

# **Stap 7:** Geef een duidelijke naam op en klik op "ok" (let op hoe de andere galerijen heten)

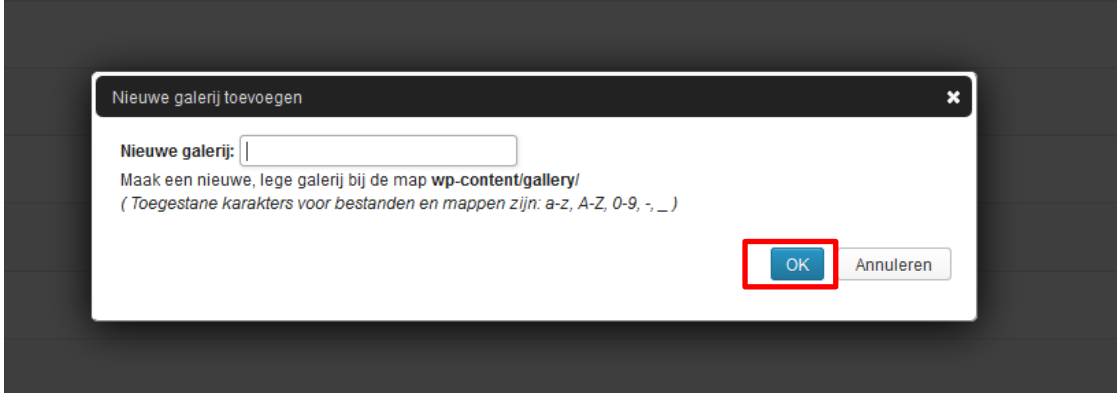

# **Stap 8:** Klik links op Galerij / afbeeldingen toevoegen

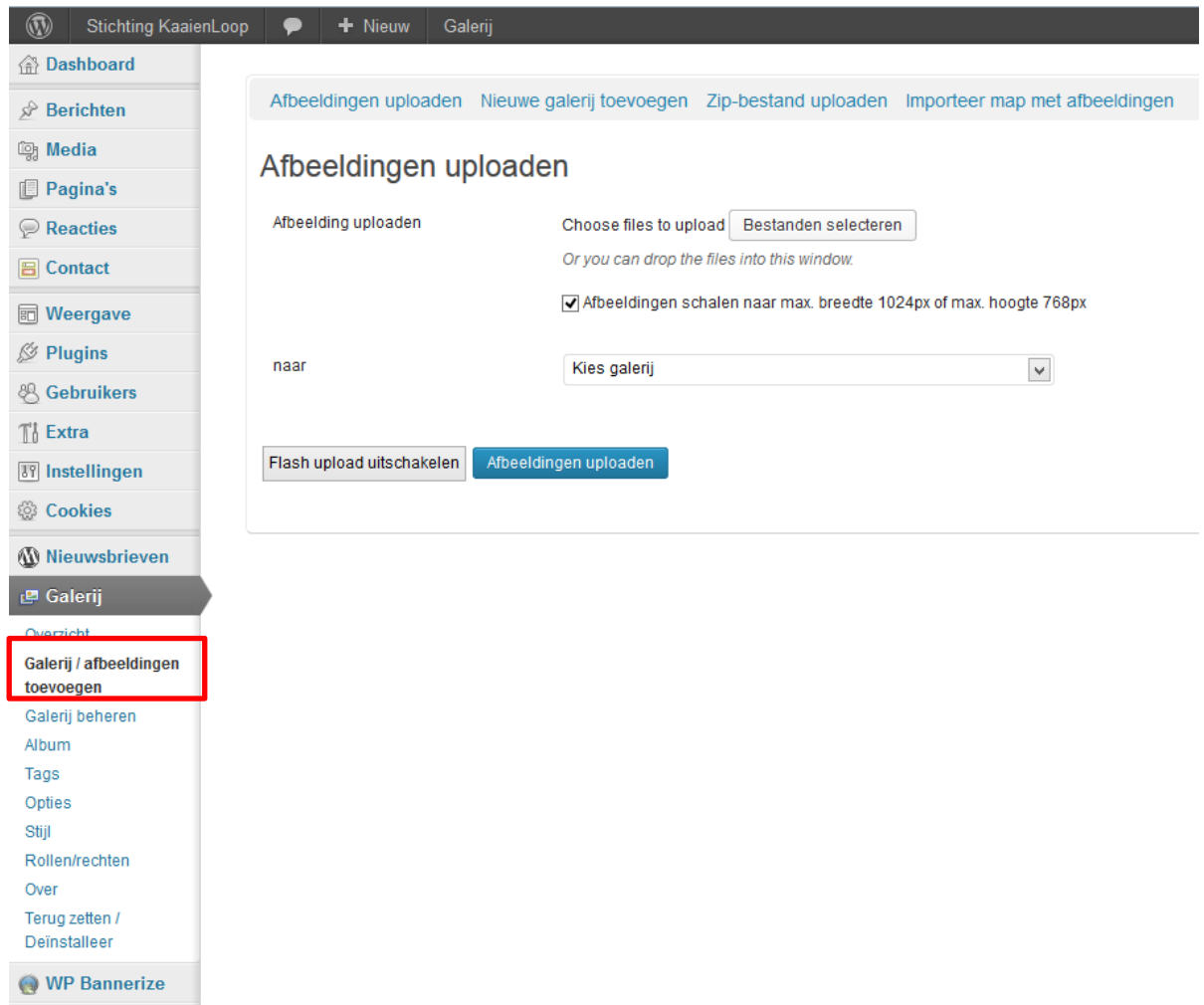

# **Stap 9:** Kies bij "Kies galerij" je net toegevoegde galerij

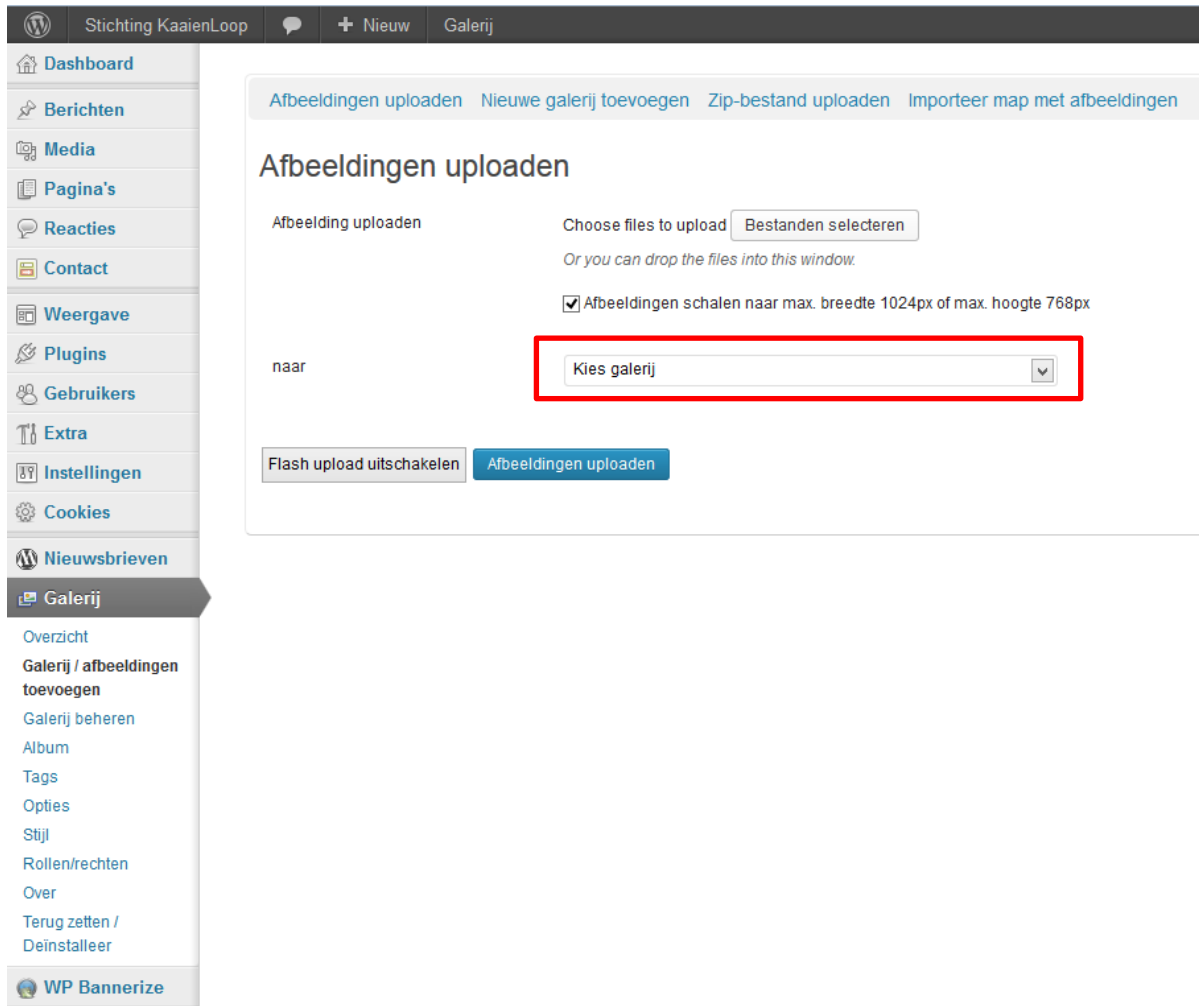

#### **Stap 10:** Klik op de knop "Bestanden selecteren"

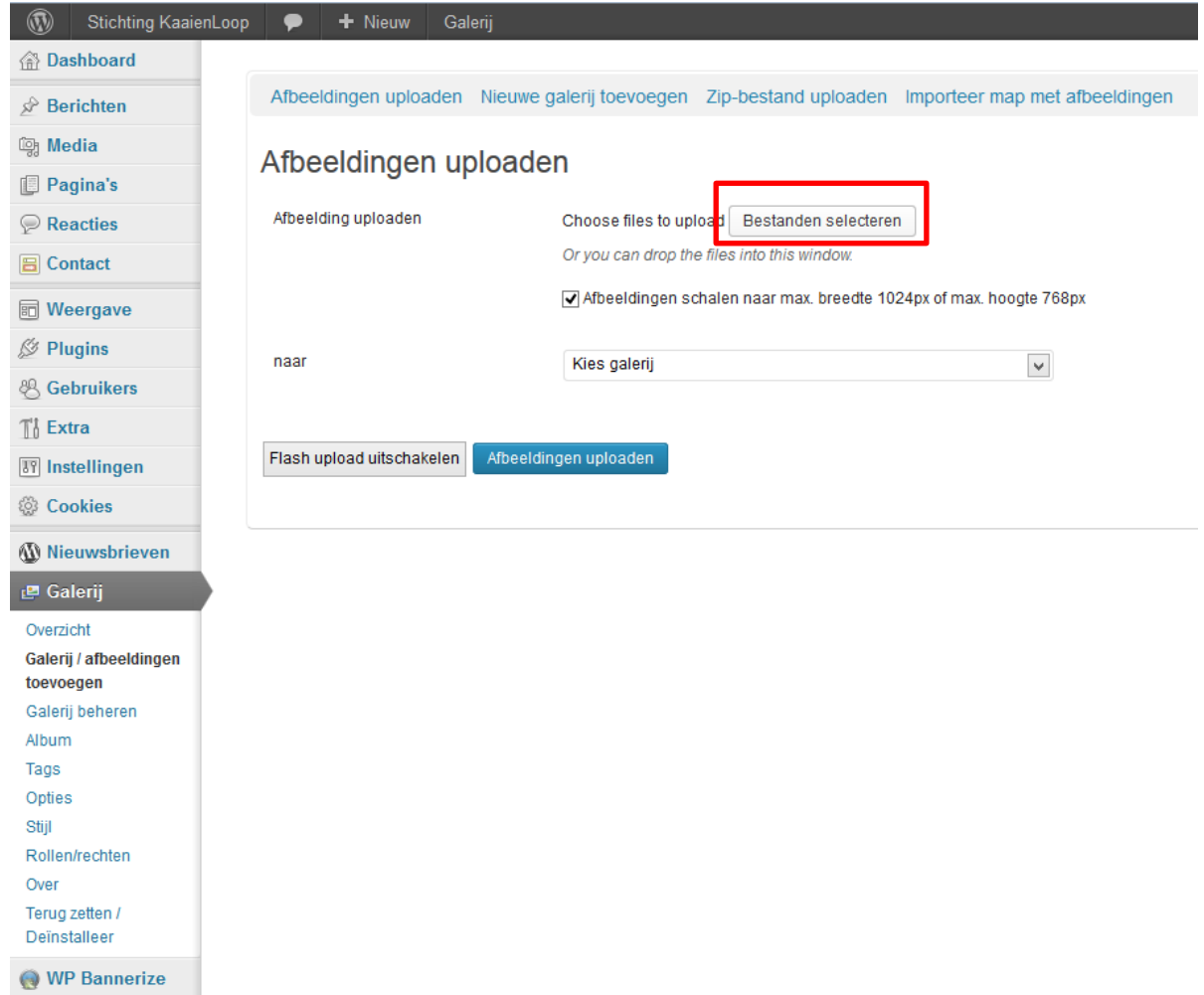

# **Stap 11:** Ga naar de map waarin de foto's staan.

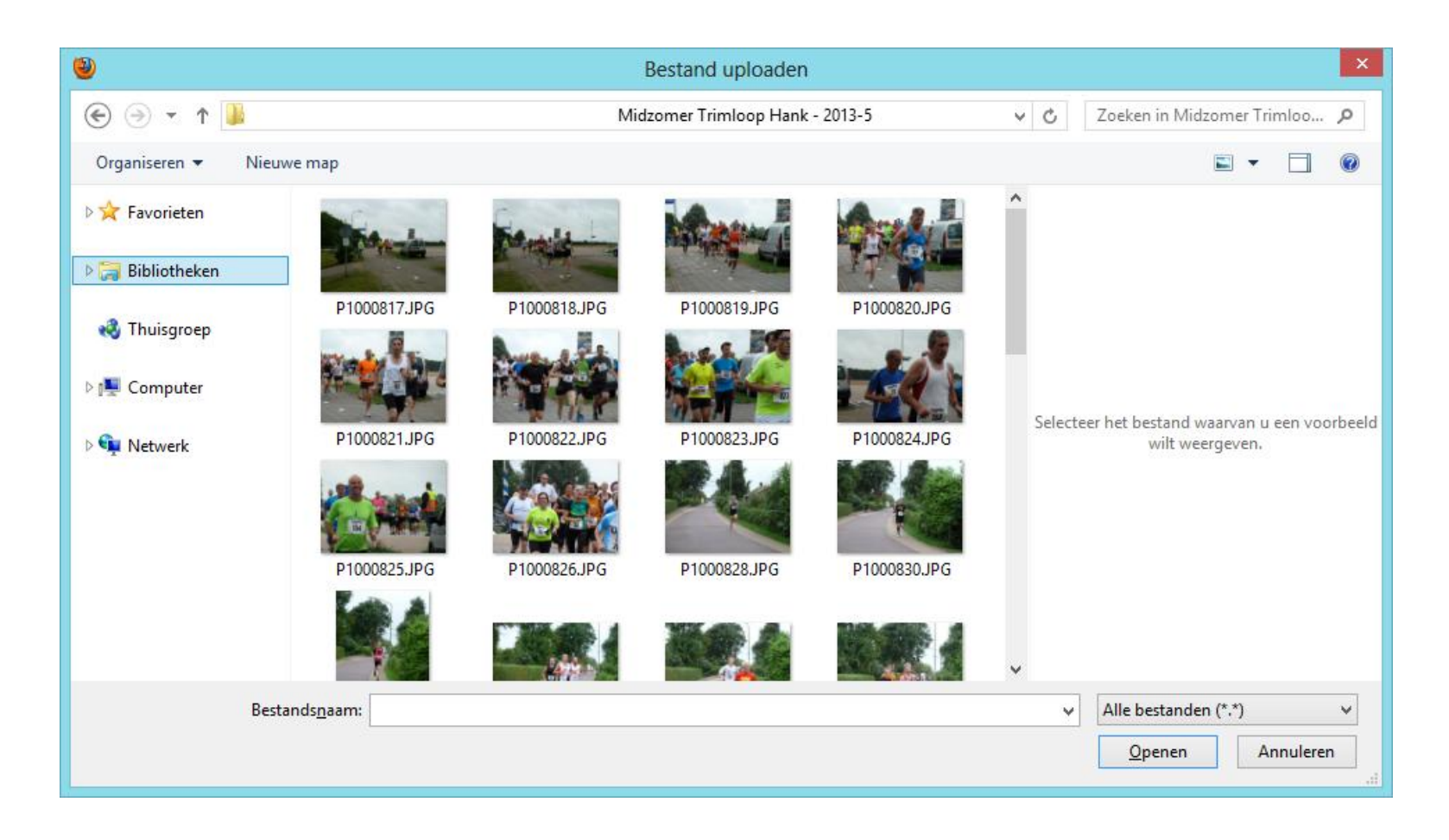

## **Stap 12:** Druk de SHIFT toets op het toetsenbord in. Klik de eerste en de laatste foto aan. De foto's krijgen een blauwe achtergrond.

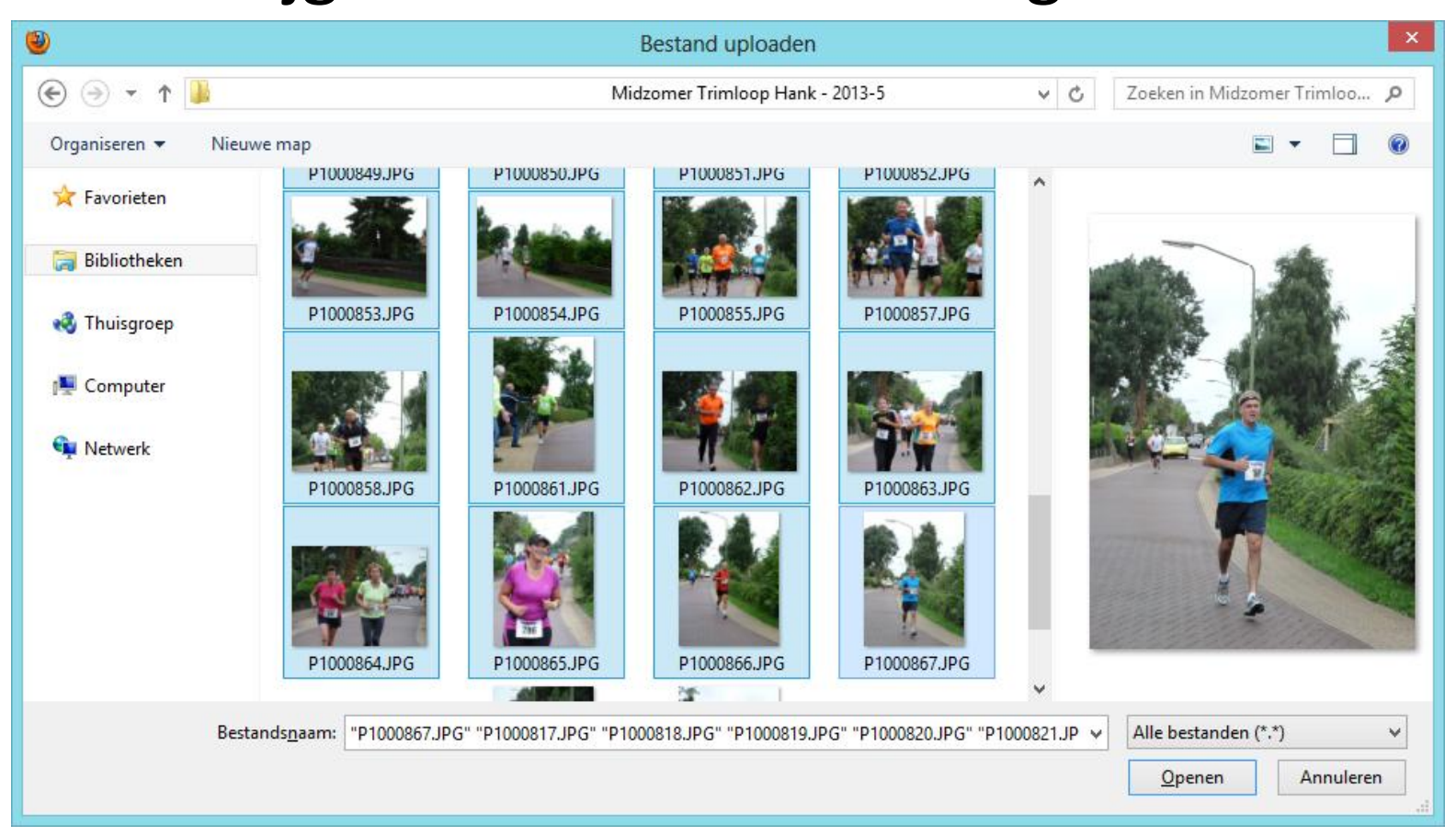

# **Stap 13:** Klik nu onderin de pagina op "Afbeeldingen uploaden"

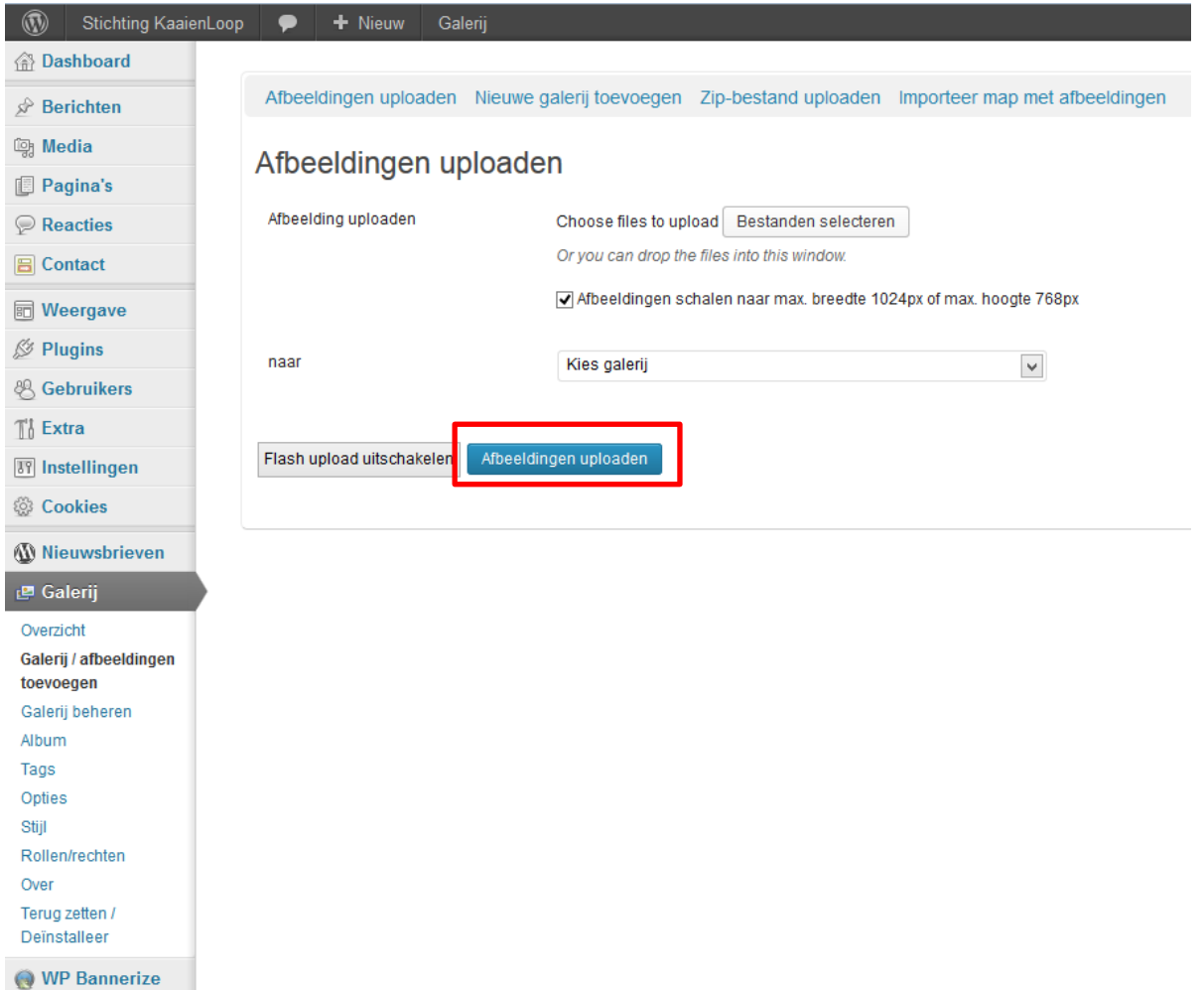

#### **Stap 14:**

Uploaden kan even duren, afhankelijk van de grootte van de foto's en de hoeveelheid.

Na het uploaden van de foto's zie je het onderstaande scherm, als dit verdwijnt is het uploaden pas klaar.

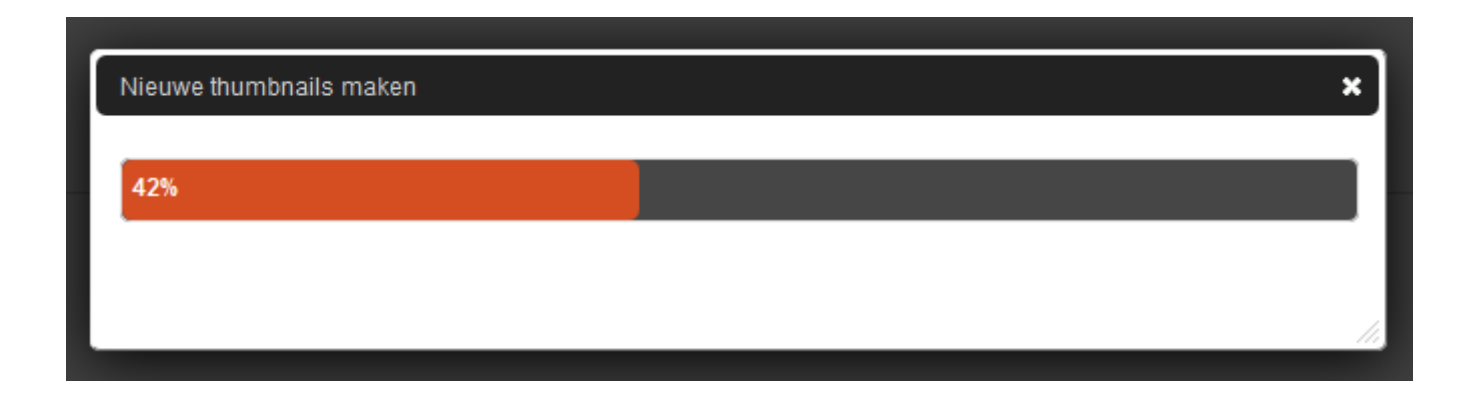

#### **Stap 15:**

Zie je dit scherm en geen oranje balkje meer dat volloopt, dan is het uploaden helemaal gereed.

Tijdens het uploaden kan je andere dingen doen, maar laat het scherm open staan.

Aantal afbeeldingen in gele balk kan anders zijn.

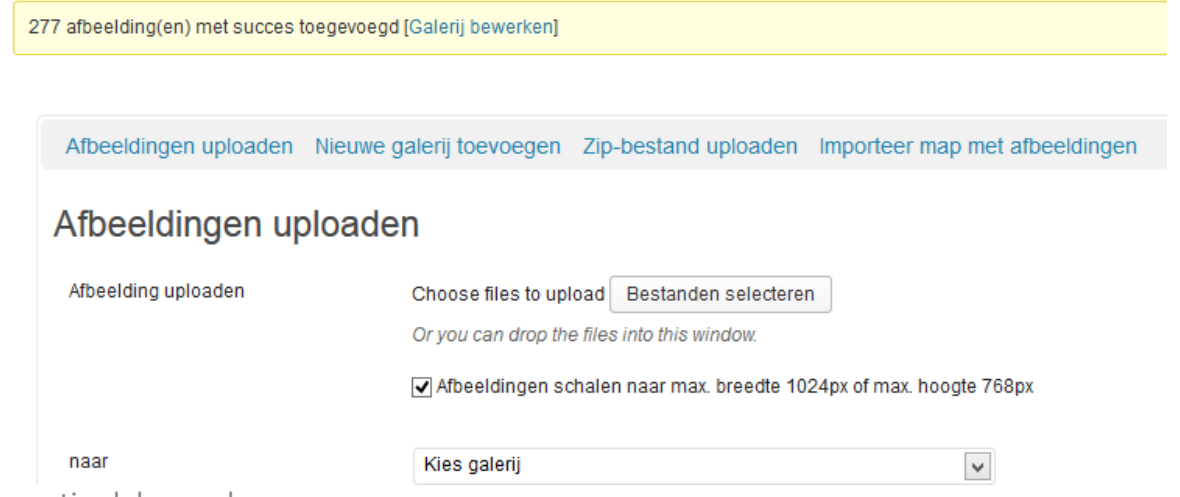

#### **Stap 16:** Klik links op Album

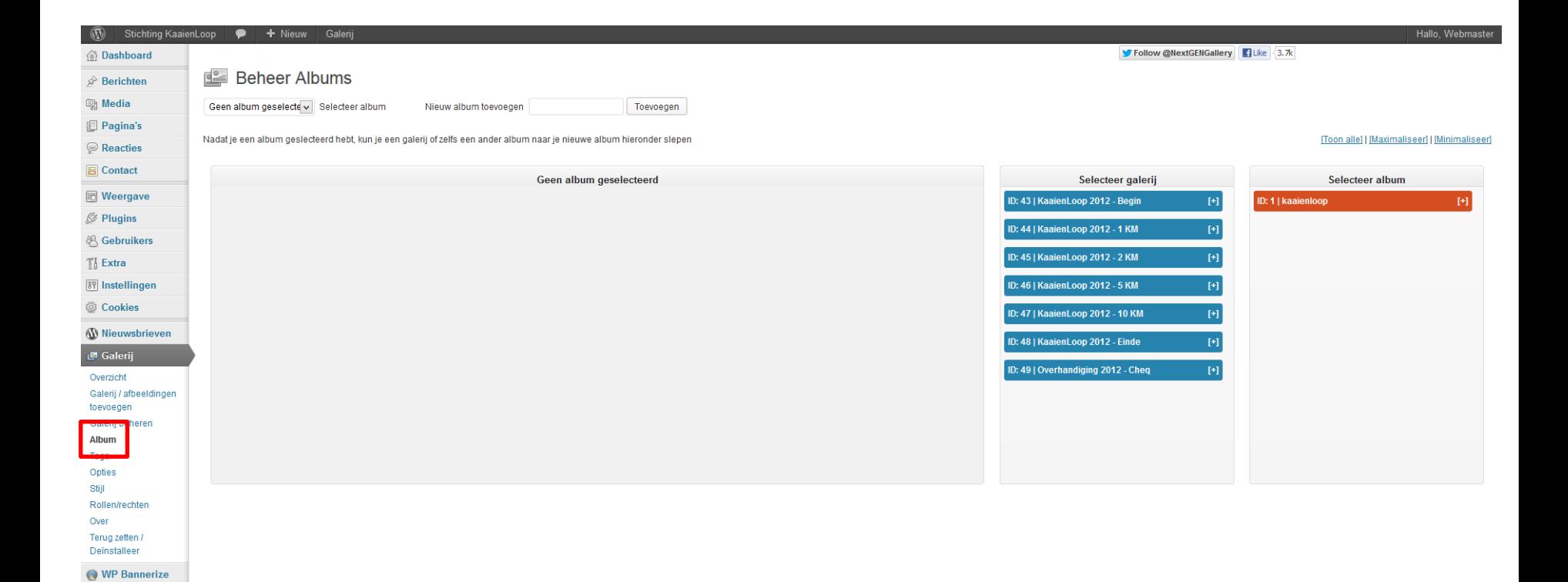

#### **Stap 17:**

# Klik bovenin op Geen album geselecteerd en klik op Kaaienloop. In het linker grijze vlak komen nu blauw blokken te staan.

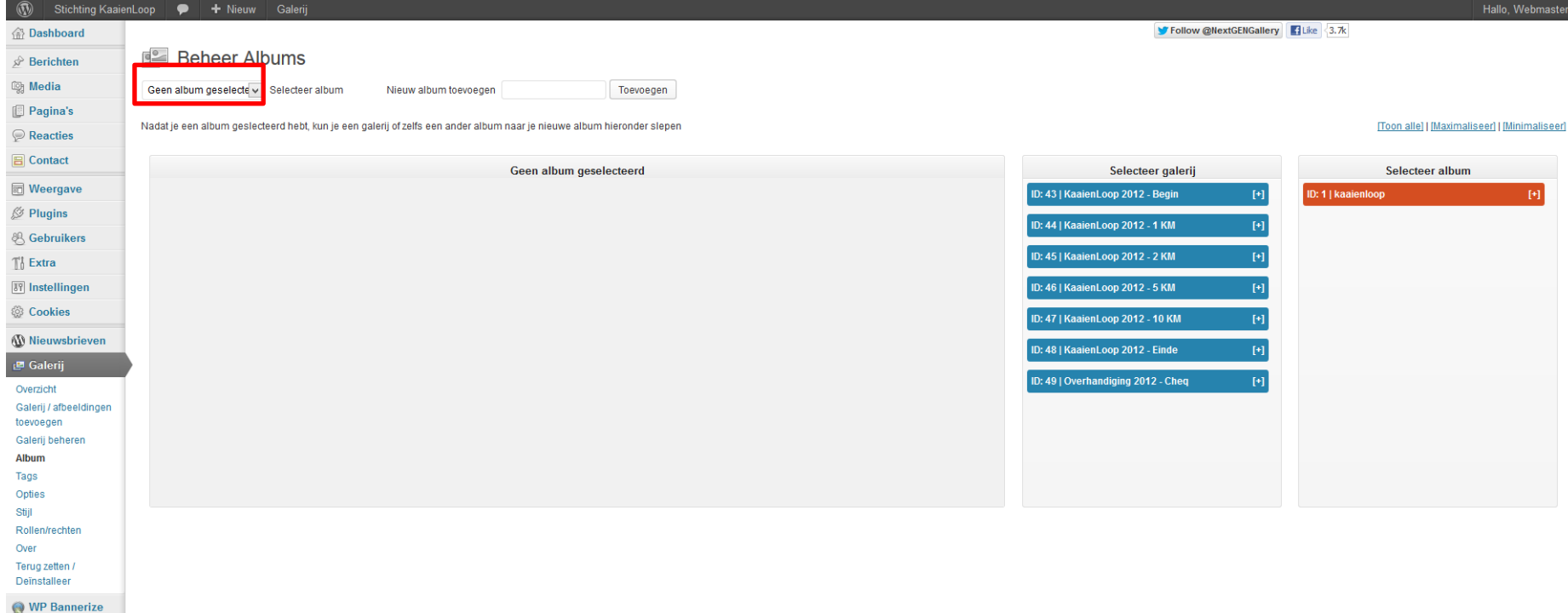

#### **Stap 18:**

Sleep nu uit het grijze blok "Selecteer galerij" je nieuwe galerij naar het linker blok. Klik vervolgens bovenin op "Bijwerken". Nu zijn de foto's pas zichtbaar op de website.

#### **Beheer Albums** 1 - kaaienloop  $\vee$  Selecteer album Bijwerken Album bewerken Verwijder

Nadat je een album geslecteerd hebt, kun je een galerij of zelfs een ander album naar je nieuwe album hieronder slepen

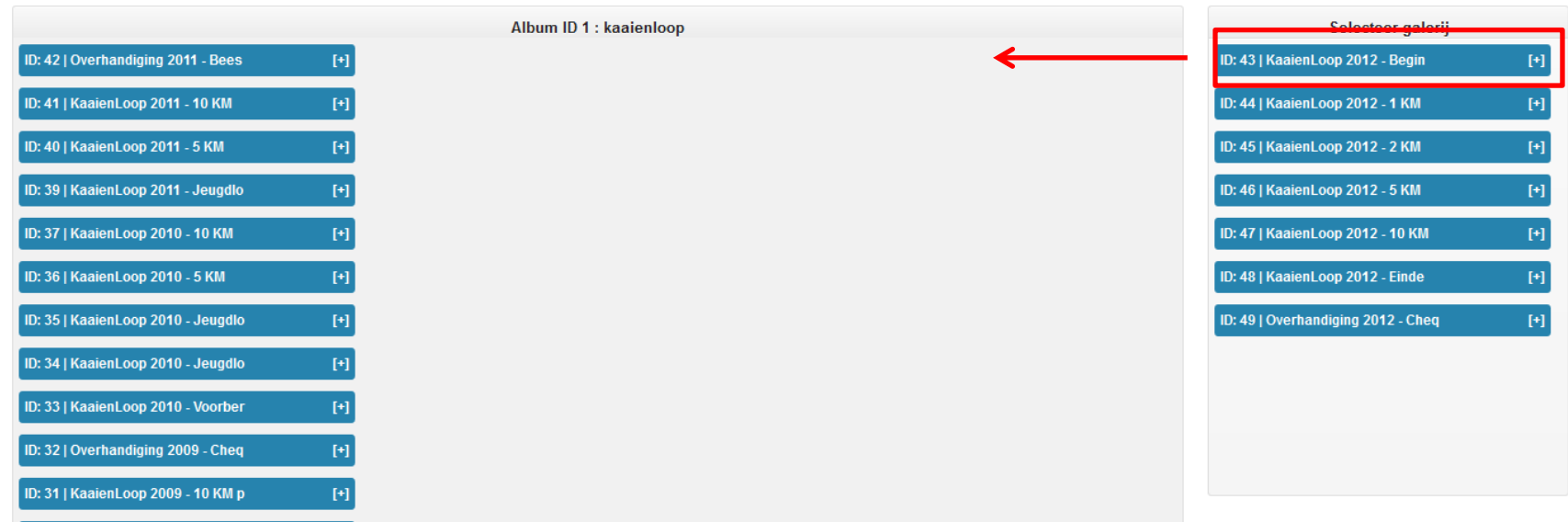

# **Stap 19:**

Je hebt nu:

- een nieuwe galerij toegevoegd
- foto's erin geupload
- de galerij zichtbaar gemaakt voor bezoekers

Dit is het einde van dit stappenplan.